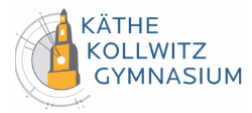

# <span id="page-0-0"></span>Kurzanleitung: WebUntis

Stand: 26.09.23

# **Allgemeines**

WebUntis ist ein Schulverwaltungs-Tool, das bei uns am Käthe-Kollwitz-Gymnasium zur digitalen Anzeige des Stundenplans und zur Verwaltung von Abwesenheiten genutzt wird.

Sie als Wekstattleitungen können und sollen dort Abwesenheiten kontrollieren, [Verspätungen](#page-2-0) eintragen und den Inhalt der einzelnen Termine eintragen.

Im Browser finden Sie WebUntis unter der Adresse [https://webuntis.com](https://webuntis.com/) und müssen dort unsere Schule eingeben. Alternativ finden Sie [hier](https://neilo.webuntis.com/WebUntis/?school=Käthe-Kollwitz-Gymnasium#/basic/login) den Link zu unserer WebUntis-Instanz. Für den schnellen Zugriff sind die einzelnen Themen des Handbuchs hier verlinkt:

- 1. [Zuordnung von Schüler\\*innen zur Werkstatt](#page-1-0)
- 2. [Abwesenheiten](#page-1-1)
- 3. [Verspätung](#page-2-0)
- 4. [Inhalte des Termins eintragen](#page-3-0)
- 5. [Passwort vergessen](#page-4-0)
- 6. [Vorgehen bei Problemen](#page-4-1)
- 7. [Weitere Eintragungen](#page-4-2)

## Wie kann ich es nutzen?

Es gibt zwei Möglichkeiten, um das digitale Klassenbuch zu nutzen – zum einen über den **[Browser](https://neilo.webuntis.com/WebUntis/?school=Käthe-Kollwitz-Gymnasium#/basic/login)** und zum anderen die **App Untis Mobile**.

Die **Browser**-Variante hat dabei einen größeren Funktionsumfang und kann alleinstehend genutzt werden. Die App **Untis Mobile** bietet dafür eine einfachere/bequemere Bedienung und ist für fast alle Aufgaben als **Werkstattsleitung** ausreichend. Einzige Ausnahme ist die Einrichtung von Schülergruppen, die in der Regel jedoch nur einmal pro Jahr durchgeführt werden, muss.

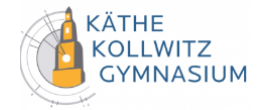

# <span id="page-1-0"></span>1. Zuordnung von Schüler\*innen zur Werkstatt (Schülergruppen)

Um die Stundenpläne für jeden einzelnen Schüler korrekt auszugeben, und um das Klassenbuch vernünftig nutzen zu können, muss WebUntis im **Browser** mitgeteilt werden, welcher Schüler\*innen an ihrer Werkstatt teilnehmen.

Nach der Anmeldung im Browser klicken Sie dazu in der Navigationsleiste links auf *<Unterricht> | <Mein Unterricht> | Symbol in der Spalte "Schülergruppe"*.

Wählen Sie anschließend die Schüler\*innen aus, die Sie zu ihrer Werkstatt hinzufügen wollen.

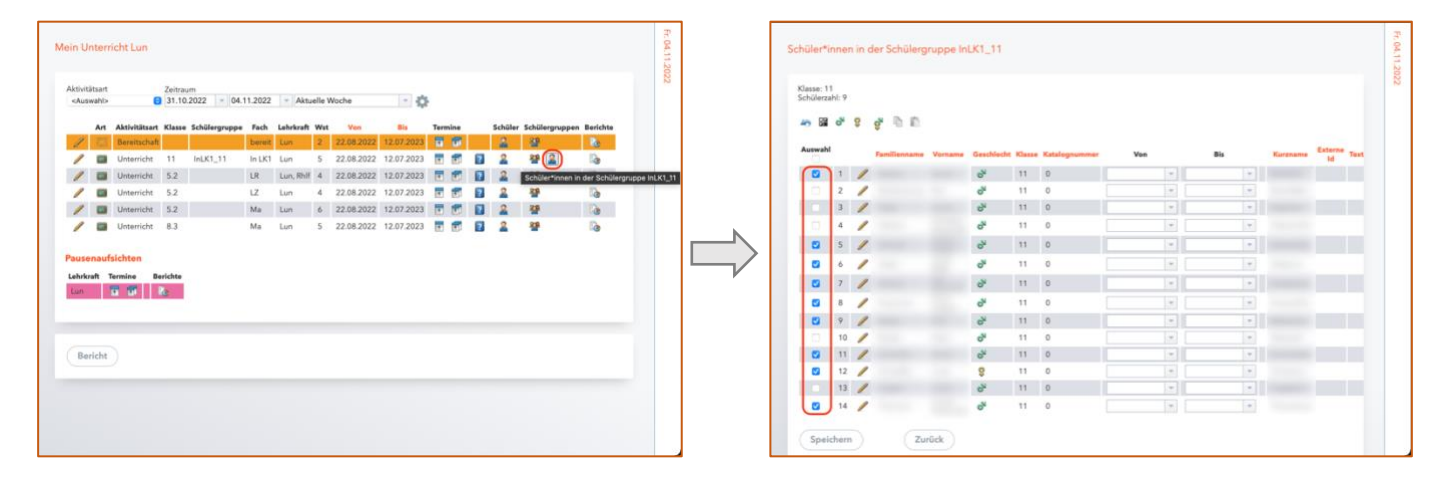

Sollte das Symbol für die Schülergruppe bei ihnen nicht angezeigt werden oder sollten einzelne Schüler\*innen in der Auswahlliste fehlen, melden Sie sich bitte bei mir per E-Mail [\(lundschien@kkos.net\)](mailto:lundschien@kkos.net).

## <span id="page-1-1"></span>2. Abwesenheiten

## 2.1 Untis Mobile

Tippen Sie im Stundenplan auf die Stunde, für die Sie die Abwesenheiten kontrollieren wollen. Anschließend Tippen Sie auf <Schüler\*innen>. Durch ein Wischen nach rechts können Sie Schüler\*innen wieder auf anwesend setzen, falls ihnen ein Fehler unterlaufen ist. Tippen Sie anschließend auf <Abwesenheiten kontrolliert> bzw. das Häkchen, um die Eintragung zu speichern.

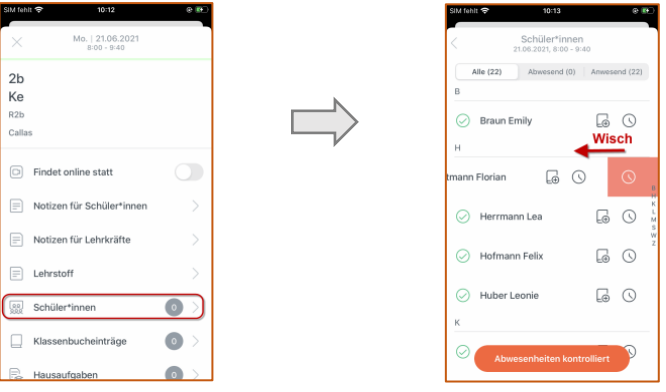

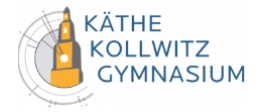

#### 2.2 Browser

Klicken Sie im Stundenplan auf die Stunde, für die Sie die Abwesenheiten kontrollieren wollen. Klicken Sie dort bei den Schüler\*innen, die nicht anwesend sind auf den grünen Haken.

Die Dauer der Abwesenheit ist je nach Einstellungen auf das Ende der Stunde oder das Ende des Tages begrenzt.

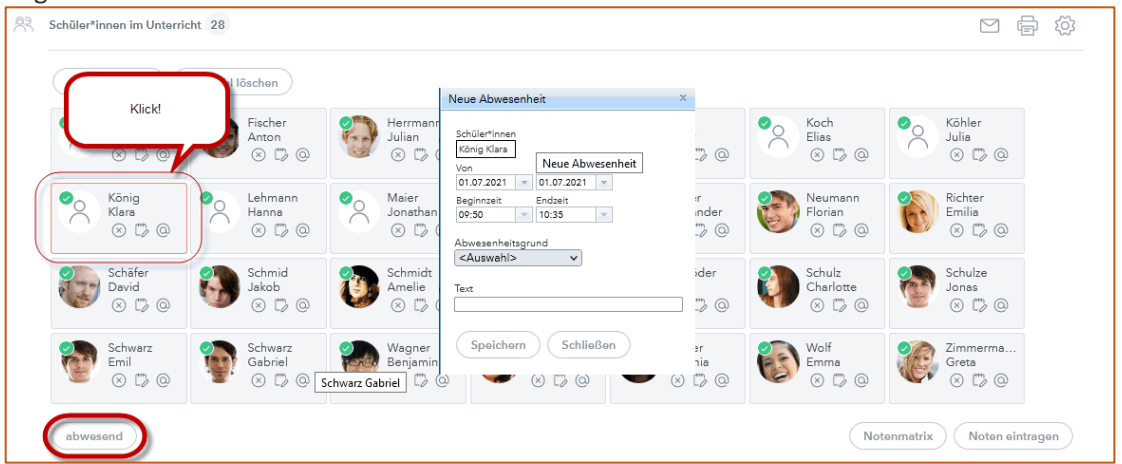

Wenn Sie den Abwesenheitsgrund kennen, können Sie in auswählen. Die Abwesenheiten erscheinen extra aufgelistet. Sollten keine Schüler\*innen abwesend sein, klicken Sie auf die Schaltfläche <Abwesenheiten kontrolliert>. Dadurch bestätigen Sie die Anwesenheit von allen Schüler\*innen.

## <span id="page-2-0"></span>3. Verspätung

Tippen Sie im Stundenplan auf die Stunde, für die Sie die Verspätung eintragen wollen. Anschließend Tippen Sie auf <Schüler\*innen>. Tippen Sie Schüler\*innen nun verspätet, indem Sie auf das Zeichen auf der rechten Seite neben dem Namen tippen. Das Zeichen ist je nach Version der App eine Uhr oder ein

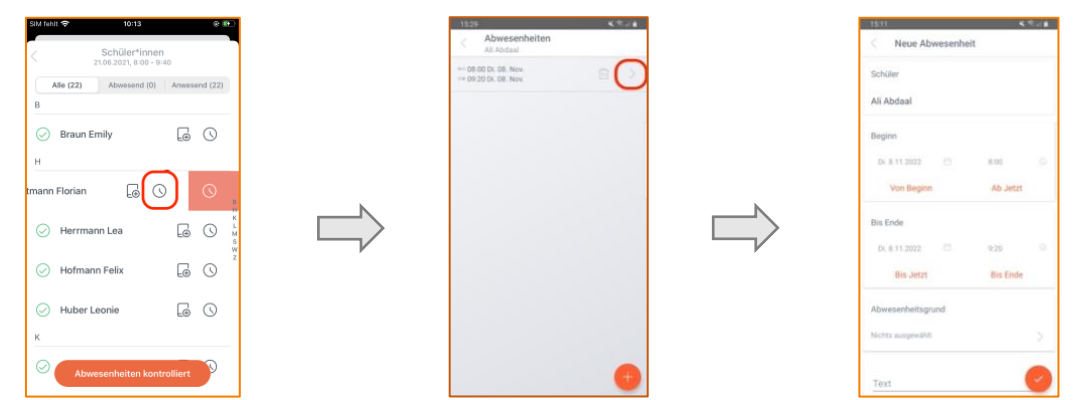

Stuhl. Dieses Vorgehen funktioniert auch, wenn bereits die Abwesenheit eingetragen wurde. Dann muss man zusätzlich auf die bereits eingetragen Abwesenheit tippen (siehe mittleres Bild).

Beim Eintragen von Verspätungen können Sie die Länge der Verspätung automatisch eintragen lassen, wenn Sie die SuS genau beim Eintreffen in der App nach links "Wischen". Wenn Sie die Verspätung händisch eingeben, achten Sie bitte darauf, dass sie die Zeitspanne der Abwesenheit angeben – z.B. 8:00 bis 8:05 Uhr bei einer Verspätung von 5 Minuten im ersten Block.

Im Browser funktioniert die Eintragung der Verspätung ebenso über das Eintragen der Zeitspanne (siehe Screenshot bei Abwesenheiten).

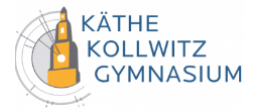

# <span id="page-3-0"></span>4. Inhalte des Termins eintragen

#### 4.1 Untis Mobile

Klicken Sie auf die gewünschte Stunde im Stundenplan, dann finden Sie im unteren Bereich die Möglichkeit, den Lehrstoff einzutragen. Hier können Sie den Lehrstoff der vorigen Stunden einsehen und ihn ggf. übernehmen.

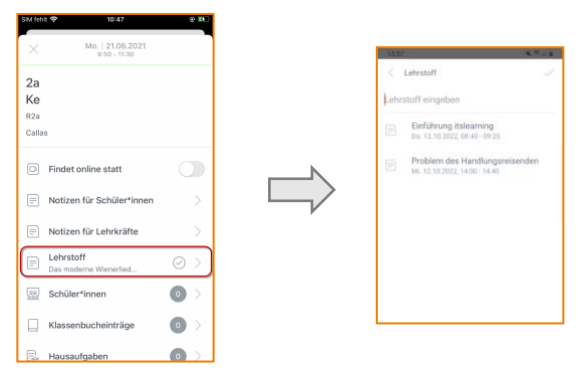

#### 4.2 Browser

Klicken Sie auf die gewünschte Stunde im Stundenplan, dann finden Sie im unteren Bereich die Möglichkeit, den Lehrstoff einzutragen. Dort können Sie direkt den Lehrstoff der Stunde eintragen und auch noch eine Lehrform, sofern die angelegt wurde, auswählen.

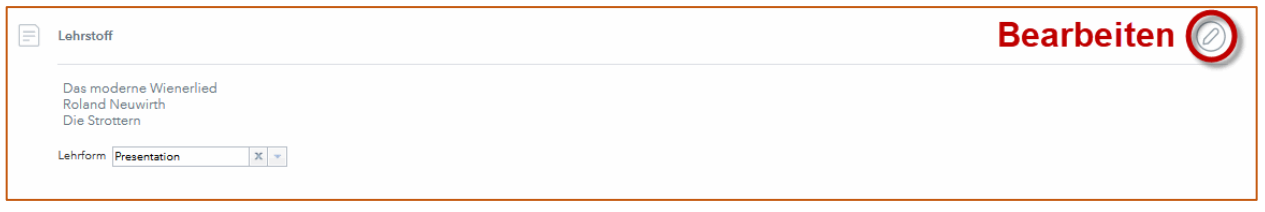

Klicken Sie auf <Bearbeiten>, dann haben Sie weitere Möglichkeiten zur Verfügung:

- **Lehrstoff der vorigen Stunden**: Sie sehen, was in den vorigen Stunden unterrichtet wurde. Das ist besonders bei Vertretungen sehr nützlich.
- **Anmerkung**: Eine individuelle Anmerkung kann gespeichert werden.

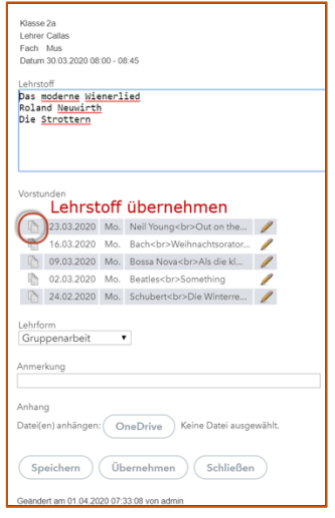

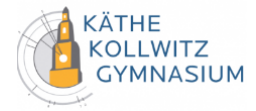

## <span id="page-4-0"></span>5. Passwort vergessen

Sie können ihr Passwort selbst neu setzen, indem Sie bei der Anmeldung im [Browser](https://neilo.webuntis.com/WebUntis/?school=Käthe-Kollwitz-Gymnasium#/basic/login) auf <Passwort vergessen?> klicken und ihren Benutzernamen sowie ihre in der Schule hinterlegte E-Mail-Adresse angeben. Sollte dies dennoch nicht funktionieren, so kontaktieren Sie mich bitte per E-Mail [\(lundschien@kkos.net\)](mailto:lundschien@kkos.net).

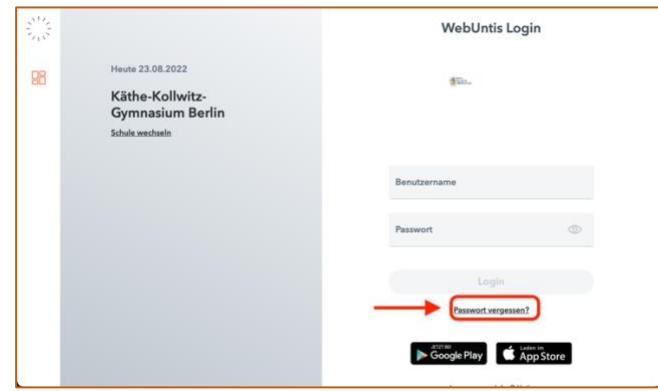

## <span id="page-4-1"></span>6. Vorgehen bei Problemen

Falls Sie Probleme oder Schwierigkeiten mit dem Digitalen Klassenbuch haben, schlage ich folgende Schritte vor damit Sie möglichst schnell zur Lösung kommen:

- 1. Handbuch Digitales Klassenbuch,
- 2. externe Hilfeangebote,
	- a. [WebUntis Hilfestellungen für Lehrkräfte](https://help.untis.at/hc/de/sections/360003763240-WebUntis-Klassenbuch-f%C3%BCr-Lehrkr%C3%A4fte)
	- b. [vollständiges Handbuch für WebUntis](https://platform.untis.at/HTML/WebHelp/de/untis/index.html) (sehr umfangreich)
- 3. Nachfragen per E-Mail [\(lundschien@kkos.net\)](mailto:lundschien@kkos.net).

Bei Fragen, die nicht zeitkritisch sind und deren Beantwortung Sie nicht im Handbuch gefunden haben, können Sie selbstverständlich auch den zweiten Schritt überspringen und direkt bei mir nachfragen.

## <span id="page-4-2"></span>7. Weitere Eintragungen

#### 7.1 Klassenbucheinträge

Klicken Sie auf die gewünschte Stunde im Stundenplan.

Für einen Eintrag zu einzelnen Schüler\*innen klicken Sie unten auf <Schüler\*innen>. Rechts neben den Namen der Schüler\*innen finden Sie einen kleinen Button, über den Sie die Klassenbucheinträge vornehmen können. Wenn es schon einen Eintrag gibt, wird das farblich gekennzeichnet.

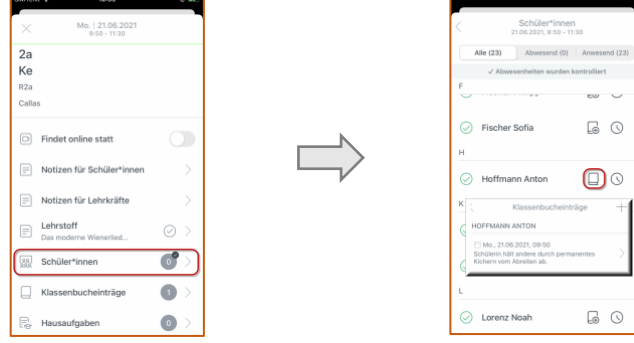

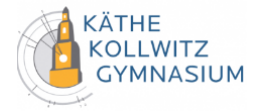

## 7.2 Offene Stunden

Jede Lehrkraft kann selbst kontrollieren, ob bei den selbst gehaltenen Stunden die Abwesenheiten erfasst und die Lehrstoffe eingetragen wurden. Öffnen Sie hierzu <Klassenbuch> | <Offene Stunden>.

Sie können rechts oben den Zeitraum auswählen und auch die Art der Eintragung (Abwesenheiten oder Lehrstoff). Die Buttons "Prüfen" und "Eingeben" weisen darauf hin, dass entweder der Lehrstoff oder die Abwesenheiten nicht eingetragen wurden.

Mit einem Klick auf die Buttons können Sie die noch ausstehenden Einträge gleich erfassen.

[ZURÜCK ZUM ANFANG](#page-0-0)